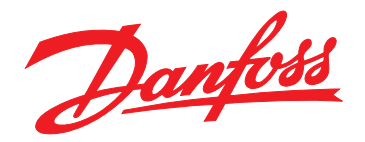

# **Guide d'installation Module TCP Modbus**

**VLT**® **Compact Starter MCD 201/MCD 202 • VLT**® **Soft Starter MCD 500**

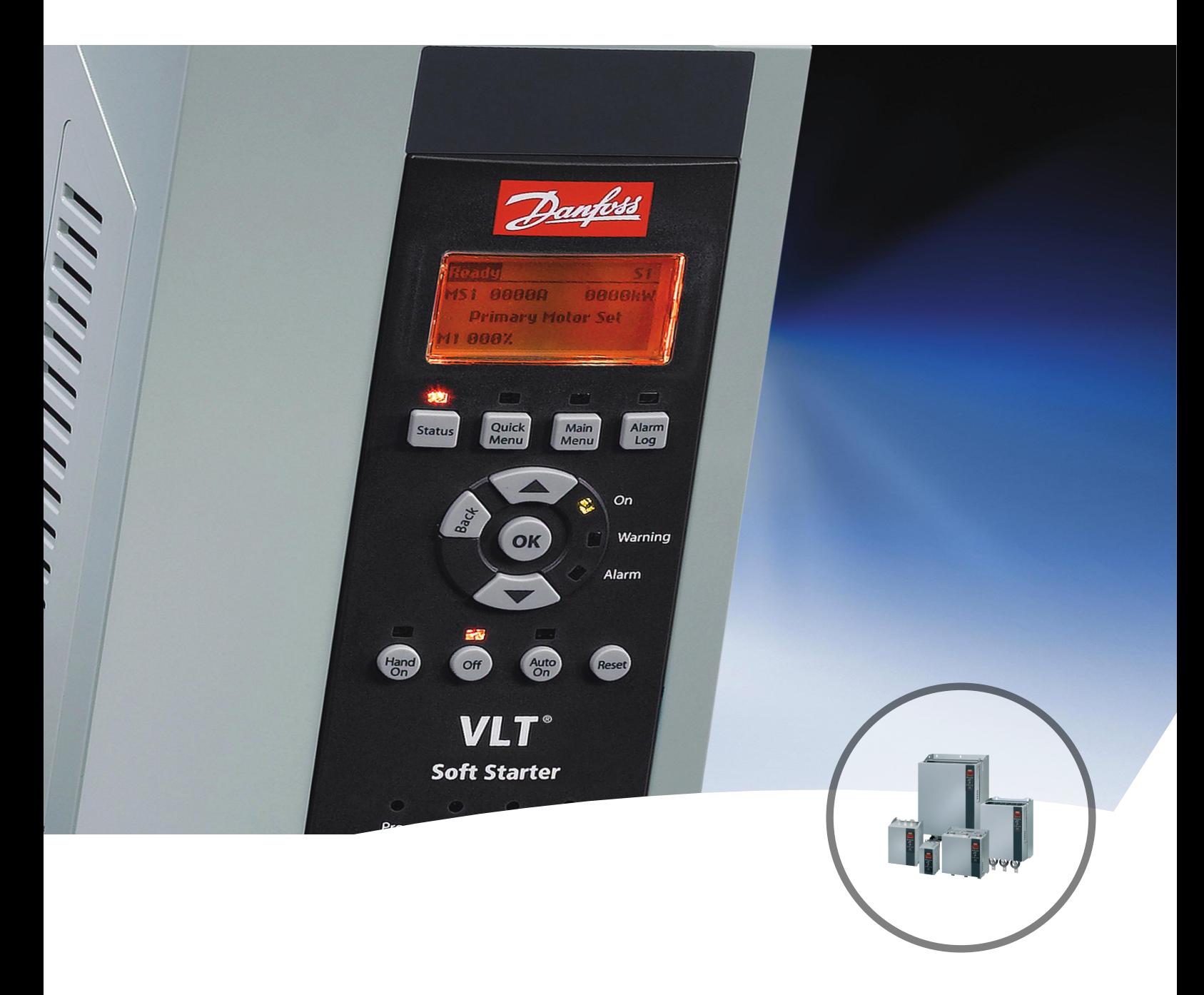

[vlt-drives.danfoss.com](http://vlt-drives.danfoss.com)

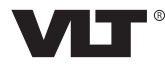

Danfoss

### **Table des matières**

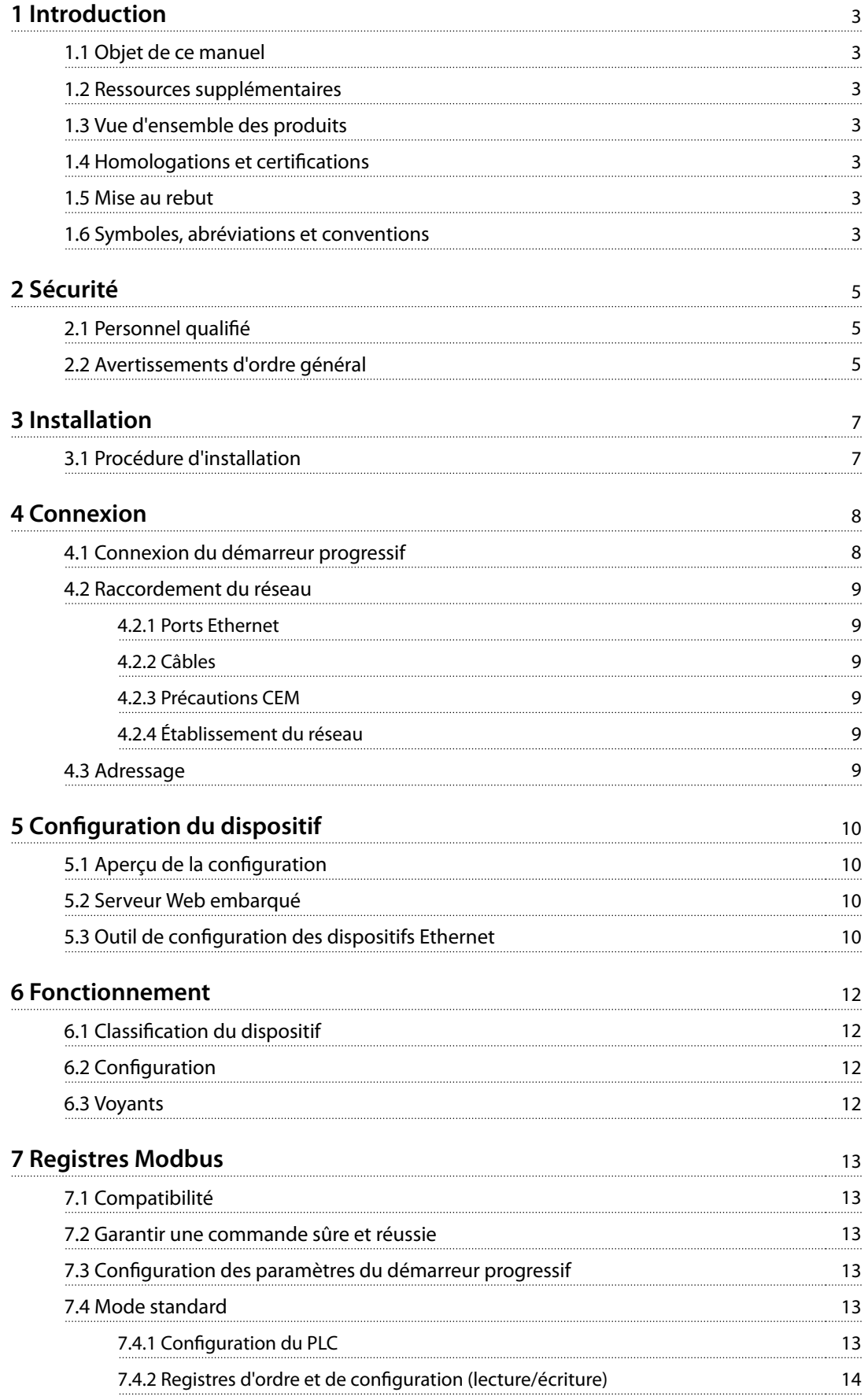

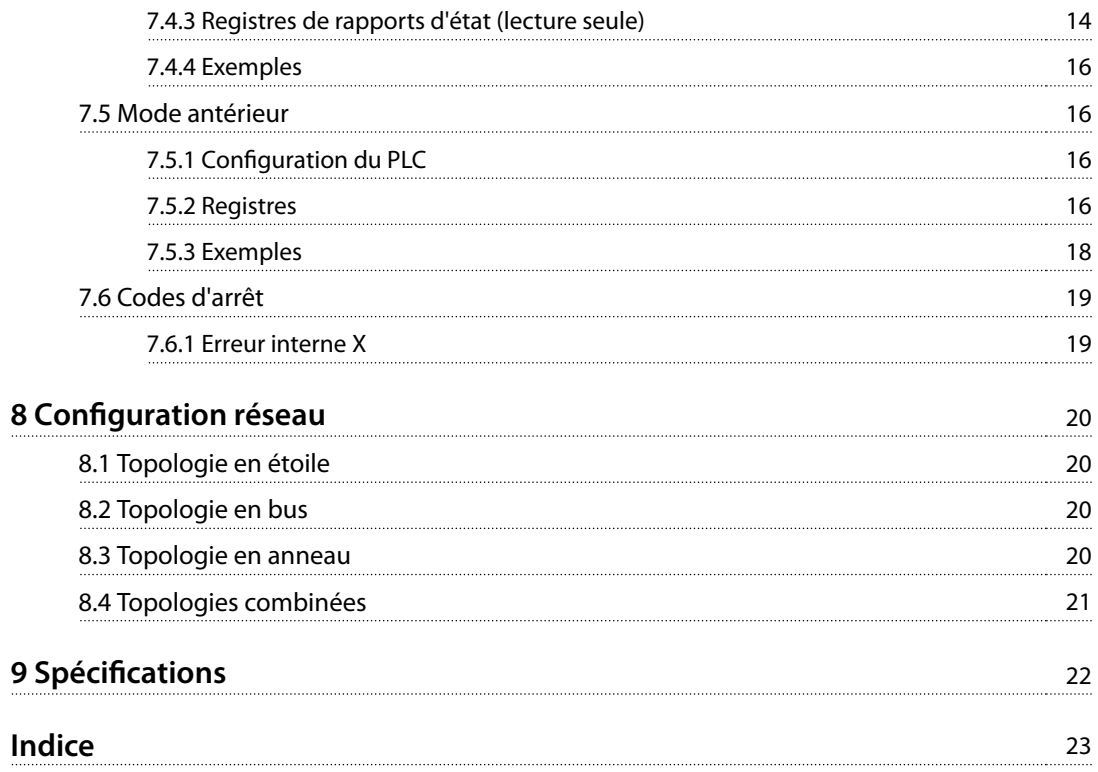

### <span id="page-4-0"></span>1 Introduction

### 1.1 Objet de ce manuel

Ce guide d'installation fournit des informations sur l'installation du module TCP Modbus pour VLT® Compact Starter MCD 201/MCD 202 et VLT® Soft Starter MCD 500. Ce guide d'installation est réservé au personnel qualié.

Il est présumé que les utilisateurs connaissent :

- **•** les démarreurs progressifs VLT® ;
- **•** les protocoles Ethernet ;
- **•** le PC ou le PLC servant de maître dans le système.

Lire les instructions avant l'installation et les respecter afin de garantir une installation sûre.

VLT® est une marque déposée.

#### 1.2 Ressources supplémentaires

#### **Ressources disponibles pour le démarreur progressif et le matériel en option :**

- **•** Le Manuel d'utilisation du VLT® Compact Starter MCD 200 fournit les informations nécessaires à la configuration et au fonctionnement du démarreur progressif.
- **•** Le Manuel d'utilisation du VLT® Soft Starter MCD 500 fournit les informations nécessaires à la configuration et au fonctionnement du démarreur progressif.

Des publications et des manuels supplémentaires sont disponibles auprès de Danfoss. Suivre le lien [drives.danfoss.com/knowledge-center/technical-documen](http://drives.danfoss.com/knowledge-center/technical-documentation/)[tation/](http://drives.danfoss.com/knowledge-center/technical-documentation/) pour en obtenir la liste.

#### 1.3 Vue d'ensemble des produits

#### 1.3.1 Utilisation prévue

Ce guide d'installation concerne le module TCP Modbus pour les démarreurs progressifs VLT®, référence 175G9904.

Le module TCP Modbus est destiné à être utilisé avec :

- **•** VLT® Compact Starter MCD 201/MCD 202, tension de commande 24 V CA/V CC et 110/240 V CA ;
- **•** VLT® Soft Starter MCD 500, tous modèles.

### **AVIS!**

**Le module TCP Modbus NE convient PAS aux démarreurs compacts MCD 201/MCD 202 dont la tension de commande est 380/440 V CA.**

Le module TCP Modbus permet à un démarreur progressif Danfoss de se connecter à un réseau Ethernet afin de pouvoir être commandé ou surveillé par un modèle de communication Ethernet.

Une bonne connaissance des protocoles et réseaux Ethernet est nécessaire pour utiliser le dispositif correctement. En cas de difficultés lors de l'utilisation de ce dispositif avec des produits tiers, y compris des PLC, des scanners et des outils de mise en service, contacter le fournisseur correspondant.

### 1.4 Homologations et certifications

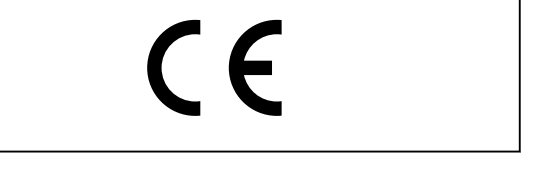

D'autres homologations et certifications sont disponibles. Pour plus d'informations, contacter un partenaire Danfoss local.

#### 1.5 Mise au rebut

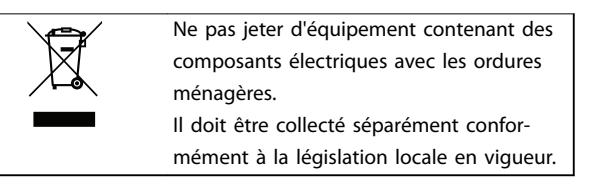

### 1.6 Symboles, abréviations et conventions

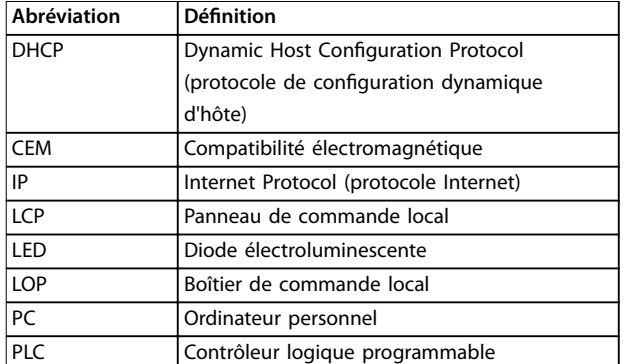

**Tableau 1.1 Symboles et abréviations**

Danfoss

Danfoss

## <span id="page-5-0"></span>**1 1**

#### **Conventions**

Les listes numérotées correspondent à des procédures. Les listes à puce fournissent d'autres informations et décrivent les illustrations.

Les textes en italique indiquent :

- **•** Références croisées
- **•** Liens
- **•** Nom du paramètre
- **•** Nom du groupe de paramètres
- **•** Option de paramètre

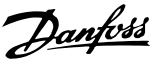

### <span id="page-6-0"></span>2 Sécurité

Les symboles suivants sont utilisés dans ce manuel :

### **AAVERTISSEMENT**

**Indique une situation potentiellement dangereuse qui peut entraîner des blessures graves ou le décès.**

### **ATTENTION**

**Indique une situation potentiellement dangereuse qui** peut entraîner des blessures superficielles à modérées. **Ce signe peut aussi être utilisé pour mettre en garde contre des pratiques non sûres.**

### **AVIS!**

**Fournit des informations importantes, notamment sur les situations qui peuvent entraîner des dégâts matériels.**

### 2.1 Personnel qualié

Un transport, un stockage, une installation, une exploitation et une maintenance corrects et fiables sont nécessaires au fonctionnement en toute sécurité et sans problème du démarreur progressif. Seul du personnel qualifié est autorisé à installer ou utiliser cet équipement.

Par définition, le personnel qualifié est un personnel formé, autorisé à installer, mettre en service et maintenir l'équipement, les systèmes et les circuits conformément aux lois et aux réglementations en vigueur. En outre, il doit être familiarisé avec les instructions et les mesures de sécurité décrites dans ce guide d'installation.

#### 2.2 Avertissements d'ordre général

## **AAVERTISSEMENT**

### **RISQUE DE CHOC ÉLECTRIQUE**

**Les VLT**® **Soft Starter MCD 500 contiennent des tensions dangereuses lorsqu'ils sont reliés à la tension secteur. L'installation électrique doit uniquement être faite par un électricien qualié. Toute installation incorrecte du moteur ou du démarreur progressif risque d'endommager l'appareil et de causer des blessures graves voire mortelles. Respecter les règles contenues dans ce manuel et les codes de sécurité électriques locaux.**

**Modèles MCD5-0360C ~ MCD5-1600C :**

**Considérer que la barre omnibus et le radiateur sont sous tension dès que l'appareil est relié au secteur (notamment lorsque le démarreur progressif est arrêté ou en attente d'une commande).**

## **AAVERTISSEMENT**

### **MISE À LA TERRE CORRECTE**

**Déconnecter le démarreur progressif de la tension secteur avant d'entreprendre toute réparation. Il incombe à l'installateur du démarreur progressif d'assurer une mise à la terre et une protection du circuit de dérivation correctes conformément aux réglementations de sécurité électrique locales.**

**Ne pas relier de condensateurs de correction du facteur de puissance à la sortie du VLT**® **Soft Starter MCD 500. En cas d'utilisation d'une correction statique du facteur de puissance, celle-ci doit être branchée du côté alimentation du démarreur progressif.**

### **AAVERTISSEMENT**

#### **DÉMARRAGE IMMÉDIAT**

**En mode Auto On, le moteur peut être commandé à distance (via des entrées à distance) lorsque le démarreur progressif est relié au secteur. MCD5-0021B ~ MCD5-0961B :**

**Le transport, un choc mécanique ou une manipulation brutale sont susceptibles de verrouiller le contacteur de bipasse sur l'état On.**

**Pour empêcher le démarrage immédiat du moteur lors de la première mise en service ou du premier fonctionnement après un transport :**

- **• Toujours veiller à appliquer l'alimentation de commande avant la mise sous tension.**
- **• L'application de l'alimentation de commande avant la mise sous tension garantit l'initialisation de l'état du contacteur.**

Danfoss

## <span id="page-7-0"></span>**AAVERTISSEMENT**

#### **DÉMARRAGE IMPRÉVU**

**Lorsque le démarreur progressif est connecté au secteur CA, à l'alimentation CC ou est en répartition de la charge, le moteur peut démarrer à tout moment. Un démarrage imprévu pendant la programmation, une opération d'entretien ou de réparation peut entraîner la mort, des blessures graves ou des dégâts matériels. Le moteur peut être démarré par un commutateur externe, un ordre du bus de terrain, un signal de référence d'entrée à partir du LCP ou du LOP, par commande à distance à l'aide du Logiciel de programmation MCT 10 ou suite à la suppression d'une condition de panne.**

**Pour éviter un démarrage imprévu du moteur :**

- **• Activer la touche [O]/[Reset] sur le LCP avant de programmer les paramètres.**
- **• Déconnecter le démarreur progressif du secteur.**
- **• Câbler et assembler entièrement le démarreur progressif, le moteur et tous les équipements entraînés avant de connecter le démarreur progressif au secteur CA, à l'alimentation CC ou en répartition de la charge.**

### **AAVERTISSEMENT**

#### **SÉCURITÉ DU PERSONNEL**

**Le démarreur progressif n'est pas un dispositif de sécurité et ne permet pas l'isolation électrique ou la déconnexion de l'alimentation.**

- **• Si une isolation est nécessaire, le démarreur progressif doit être muni d'un contacteur principal.**
- **• La sécurité du personnel ne doit pas reposer sur les fonctions de démarrage et d'arrêt. Tout défaut de l'alimentation secteur, du raccordement du moteur ou des composants électroniques du démarreur progressif peut entraîner des démarrages ou des arrêts imprévus du moteur.**
- **• En cas de panne des pièces électroniques du démarreur progressif, un moteur arrêté peut démarrer. Une panne temporaire de l'alimentation secteur ou une interruption du raccordement du moteur peut également entraîner le démarrage d'un moteur arrêté.**

**Pour assurer la sécurité du matériel et du personnel, commander le dispositif d'isolation via un système de sécurité externe.**

### **AVIS!**

Avant de modifier les paramètres, enregistrer le **paramètre actuel dans un chier en utilisant le logiciel PC MCD ou la fonction Save User Set (enregistrer les réglages utilisateur).**

### **AVIS!**

**Utiliser la fonction de démarrage automatique avec précaution. Lire toutes les remarques relatives au démarrage automatique avant utilisation.**

Les exemples et les schémas sont inclus dans ce manuel uniquement à des fins d'illustration. Les informations contenues dans le présent manuel peuvent être modiées à tout moment et sans préavis. Aucune responsabilité ne pourra être acceptée pour les dommages directs, indirects ou consécutifs, dérivés de l'utilisation ou de l'application de cet équipement.

### <span id="page-8-0"></span>3 Installation

### 3.1 Procédure d'installation

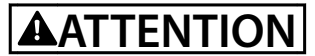

#### **DOMMAGES MATÉRIELS**

**Si le secteur et la tension de commande sont en fonction lors de l'installation ou du retrait d'options/accessoires, cela risque d'endommager l'équipement.**

**An d'éviter tout dommage :**

**• Isoler le démarreur progressif de l'alimentation secteur et de la tension de commande avant d'installer ou de retirer des options/accessoires.**

Installation du module TCP Modbus :

- 1. Isoler le démarreur progressif de l'alimentation secteur et de la tension de commande.
- 2. Tirer complètement sur les attaches de fixation supérieure et inférieure du module pour les extraire (A).
- 3. Aligner le module sur l'emplacement du port de communication (B).
- 4. Enfoncer les attaches de fixation supérieure et inférieure pour fixer le module sur le démarreur progressif (C).
- 5. Connecter le port Ethernet 1 ou 2 du module TCP Modbus au réseau.
- 6. Appliquer l'alimentation de commande au démarreur progressif.

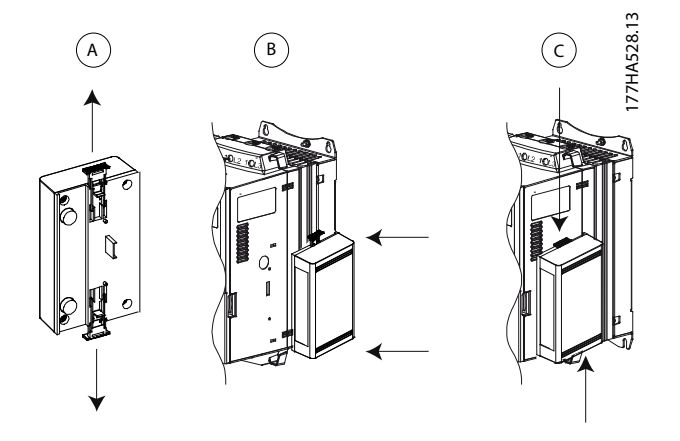

**Illustration 3.1 Installation du module TCP Modbus**

Retirer le module du démarreur progressif :

- 1. Isoler le démarreur progressif de l'alimentation secteur et de la tension de commande.
- 2. Déconnecter tout le câblage externe du module.
- 3. Tirer complètement sur les attaches de fixation supérieure et inférieure du module pour les extraire (A).

177HA378.12

4. Déloger le module du démarreur progressif.

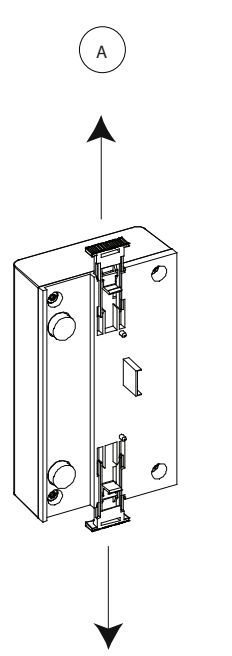

**Illustration 3.2 Retrait du module TCP Modbus**

<u>Danfoss</u>

Danfoss

### <span id="page-9-0"></span>4 Connexion

#### 4.1 Connexion du démarreur progressif

Le dispositif est alimenté par le démarreur progressif.

#### **VLT**® **Compact Starter MCD 201/MCD 202**

Pour que le module TCP Modbus accepte les ordres de bus de terrain, installer une liaison entre les bornes A1 et N2 du démarreur progressif.

#### **VLT**® **Soft Starter MCD 500**

Si le MCD 500 doit être utilisé en mode Auto On, des liaisons d'entrée sont nécessaires entre la borne 18 et les bornes 17 et 25. En mode Hand On, les liaisons ne sont pas requises.

### **AVIS!**

#### **POUR MCD 500 UNIQUEMENT**

**La commande via le réseau de communication par bus de terrain est toujours activée en mode de commande locale et peut être activée ou désactivée en mode Auto On (paramètre 3-2 Comms in Remote (Comm. à distance)). Voir le manuel d'utilisation du VLT**® **Soft Starter MCD 500 pour connaître les détails du paramètre.**

**Raccordements du module TCP Modbus**

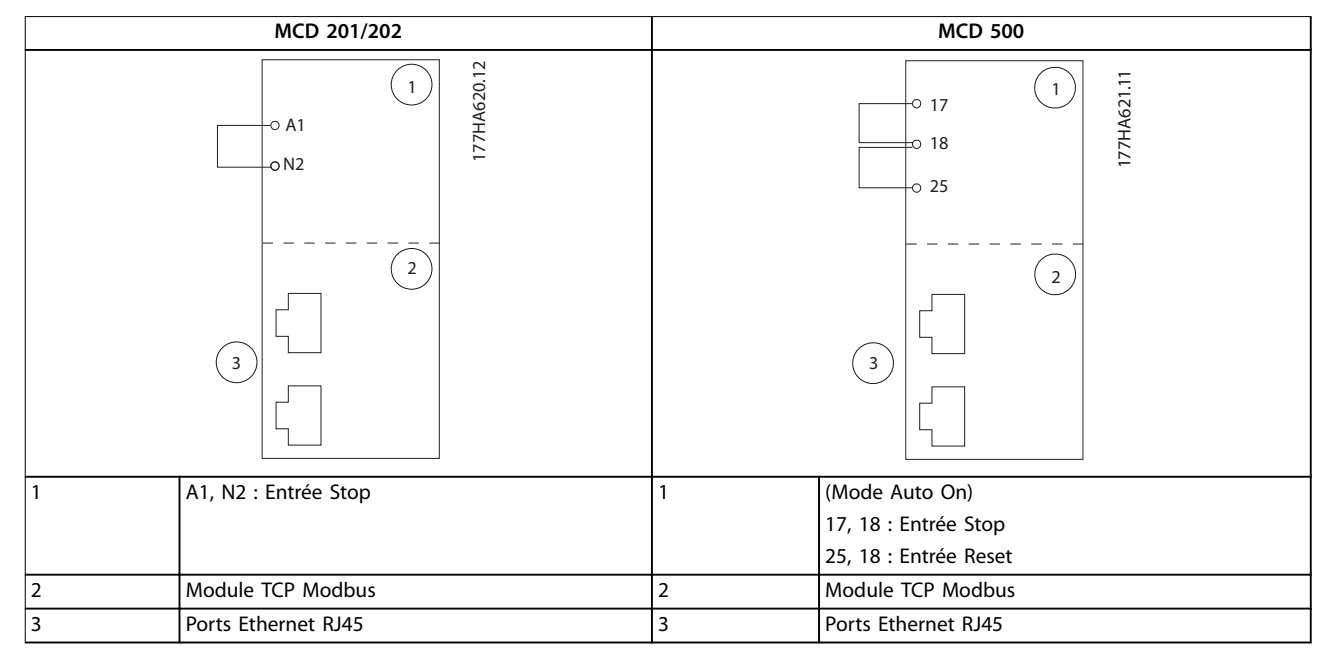

**Tableau 4.1 Schémas de raccordement**

### <span id="page-10-0"></span>4.2 Raccordement du réseau

#### 4.2.1 Ports Ethernet

Le dispositif présente 2 ports Ethernet. Si une seule connexion est requise, l'un ou l'autre des ports peut être utilisé.

### 4.2.2 Câbles

Câbles adaptés à la connexion du module Ethernet/IP :

- **•** Catégorie 5
- **•** Catégorie 5e
- **•** Catégorie 6
- **•** Catégorie 6e

#### 4.2.3 Précautions CEM

Pour minimiser les interférences électromagnétiques, les câbles Ethernet doivent être séparés des câbles moteur et secteur de 200 mm (7,9 po).

Le câble Ethernet doit croiser les câbles moteur et secteur suivant un angle de 90°.

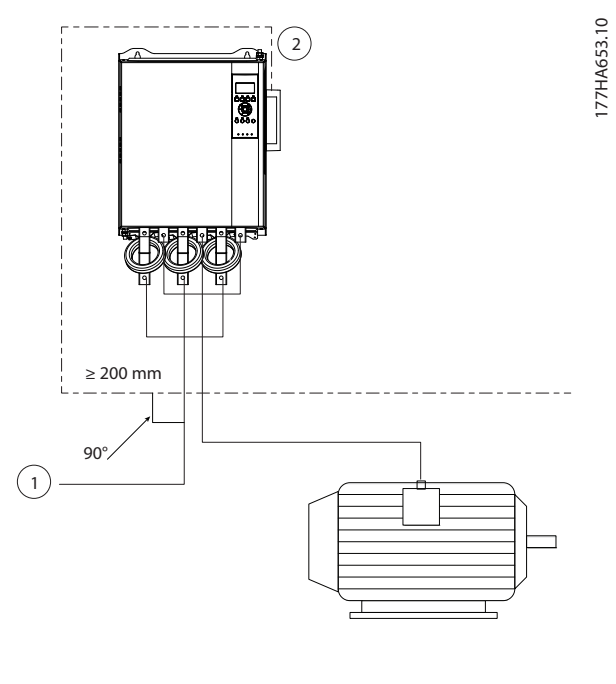

| Alimentation triphasée |
|------------------------|
| Câble Ethernet         |

**Illustration 4.1 Acheminement correct des câbles Ethernet**

### 4.2.4 Établissement du réseau

Le contrôleur doit établir la communication directement avec chaque dispositif pour que le dispositif puisse participer au réseau.

#### 4.3 Adressage

Dans un réseau, on peut s'adresser à chaque dispositif à l'aide d'une adresse MAC et d'une adresse IP et lui attribuer un nom symbolique lié à l'adresse MAC.

- **•** Une adresse IP statique peut être attribuée au dispositif pendant la configuration ou le dispositif peut être configuré pour accepter une adresse IP dynamique (via DHCP).
- **•** Le nom symbolique est facultatif et doit être configuré dans le dispositif.
- L'adresse MAC est fixée dans le dispositif et est imprimée sur une étiquette à l'avant du module.

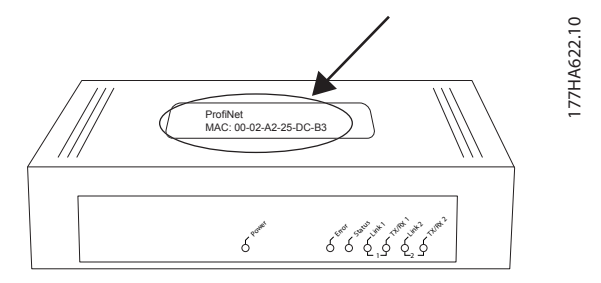

**Illustration 4.2 Emplacement du MAC ID**

Danfoss

### <span id="page-11-0"></span>5 Configuration du dispositif

### 5.1 Aperçu de la configuration

### **AVIS!**

**La LED d'erreur clignote lorsque le dispositif est connecté à l'alimentation mais pas à un réseau. La LED d'erreur clignote tout au long du processus de conguration.**

### 5.2 Serveur Web embarqué

Les attributs Ethernet peuvent être configurés directement dans le dispositif à l'aide du serveur Web embarqué.

### **AVIS!**

**Le serveur Web n'accepte que les connexions issues du même domaine de sous-réseau.**

Pour configurer le dispositif à l'aide du serveur Web embarqué :

- 1. Fixer le module sur un démarreur progressif.
- 2. Connecter le port Ethernet 1 ou 2 du module TCP Modbus au réseau.
- 3. Appliquer l'alimentation de commande au démarreur progressif.
- 4. Lancer un navigateur sur l'ordinateur et saisir l'adresse du dispositif suivie de /ipconfig. L'adresse par défaut d'un nouveau module TCP Modbus est 192.168.1.2.

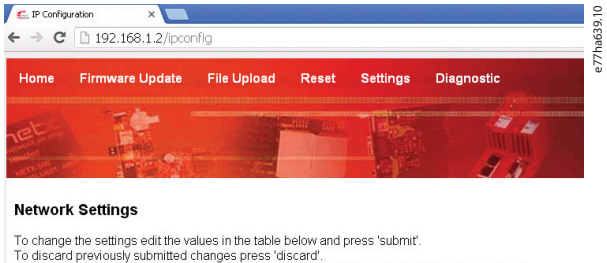

If DHCP is enabled, the device tries to discover the settings from a DHCP server automatically

Note: The new settings will come into effect after a rese

WARNING: Changing the IP parameters may cause a loss of connection

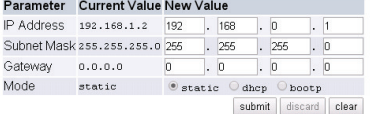

#### **Illustration 5.1 Saisie des réglages réseau**

- 5. Modifier les réglages nécessaires.
- 6. Cliquer sur Submit (envoyer) pour enregistrer les nouveaux réglages.
- 7. Cocher la case Static (statique) pour enregistrer de façon permanente les réglages dans le dispositif.
- 8. Si une invitation apparaît, saisir le nom d'utilisateur et le mot de passe.
	- 8a Nom d'utilisateur : danfoss
	- 8b Mot de passe : danfoss

### **AVIS!**

**Si une adresse IP est modiée et que sa trace est perdue, utiliser l'outil de conguration des dispositifs Ethernet** pour analyser le réseau et identifier le module.

### **AVIS!**

**En cas de modication du masque sous-réseau, le serveur ne peut pas communiquer avec le module une fois que les nouveaux réglages sont enregistrés.**

### 5.3 Outil de configuration des dispositifs Ethernet

Si l'adresse IP est inconnue ou si le masque sous-réseau du serveur Web ne correspond pas, utiliser l'outil de configuration des dispositifs Ethernet pour se connecter au module TCP Modbus.

Les modifications effectuées dans l'outil de configuration des dispositifs Ethernet ne peuvent pas être enregistrées de façon permanente dans le module et sont perdues lorsque l'alimentation de commande est allumée puis éteinte. Utiliser l'outil de configuration des dispositifs Ethernet pour changer les réglages de l'adresse IP temporairement. Ensuite, utiliser la nouvelle adresse pour se connecter au module à l'aide du serveur Web embarqué afin d'enregistrer les réglages de façon permanente.

Télécharger l'outil de configuration des dispositifs Ethernet. Pour installer le logiciel, des droits d'administrateur sont requis sur l'ordinateur.

#### **Téléchargement de l'outil :**

- 1. Aller sur [drives.danfoss.com/downloads/pc-tools/](http://drives.danfoss.com/downloads/pc-tools/) pour accéder à l'outil.
- 2. S'assurer de disposer de droits d'administrateur sur l'ordinateur avant de démarrer l'installation.
- 3. Accepter le contrat de licence d'utilisation.
- 4. Cliquer sur Yes (oui) dans la boîte de dialogue de contrôle du compte utilisateur.

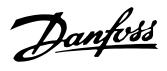

**5 5**

### **AVIS!**

**Si un pare-feu est activé sur l'ordinateur, ajouter l'outil dans la liste des programmes autorisés.**

#### Configuration du dispositif à l'aide de l'outil de configu**ration des dispositifs Ethernet :**

- 1. Fixer le module sur un démarreur progressif.
- 2. Connecter le port Ethernet 1 ou 2 du module au réseau.
- 3. Appliquer l'alimentation de commande au démarreur progressif.
- 4. Lancer l'outil de configuration des dispositifs Ethernet.

**Illustration 5.2 Démarrage de l'outil**

- 5. Cliquer sur Search Devices (chercher les dispositifs).
	- 5a Le logiciel recherche les dispositifs connectés.

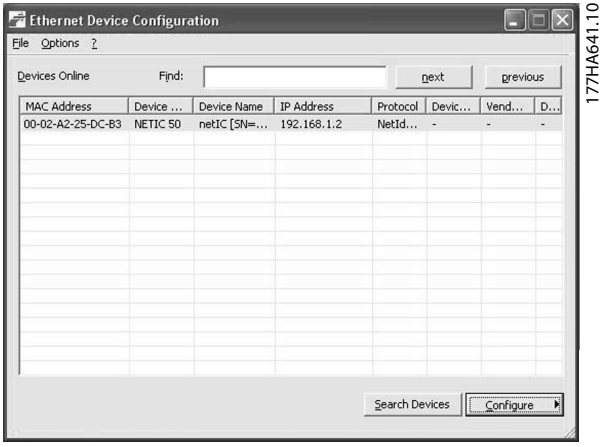

**Illustration 5.3 L'outil affiche les dispositifs connectés** 

6. Pour définir une adresse IP statique, cliquer sur Configure (configurer) et sélectionner Set IP Address (définir l'adresse IP).

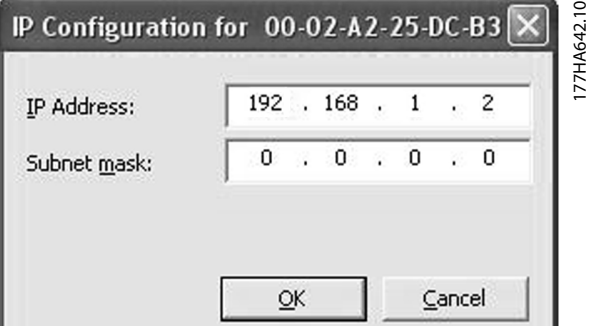

**Illustration 5.4 Dénition d'une adresse IP statique**

Danfoss

### <span id="page-13-0"></span>6 Fonctionnement

Le module TCP Modbus doit être commandé par un client Modbus (comme un PLC) conforme aux spécifications du protocole Modbus. Pour un fonctionnement réussi, le client doit aussi prendre en charge toutes les fonctions et interfaces décrites dans ce manuel.

### 6.1 Classification du dispositif

Le module TCP Modbus est un serveur Modbus géré par un client Modbus sur Ethernet.

### 6.2 Configuration

Configurer le dispositif directement dans le PLC. Aucun fichier supplémentaire n'est nécessaire.

#### 6.3 Voyants

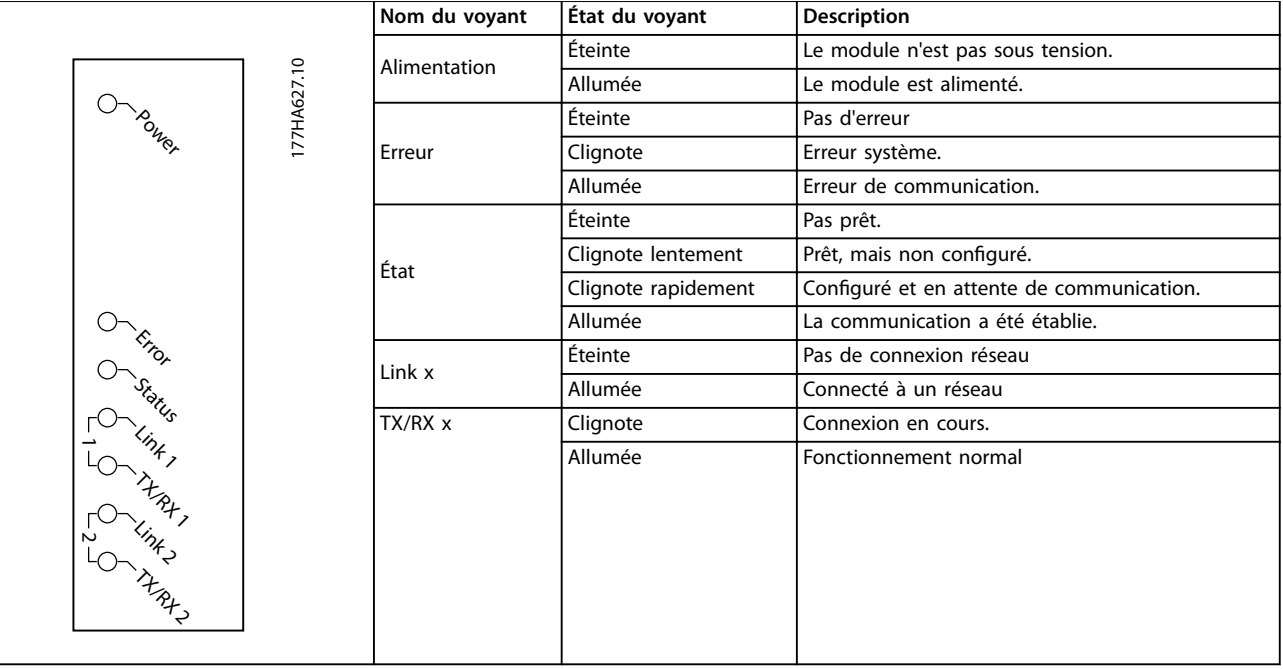

**Tableau 6.1 Voyants indicateurs**

Danfoss

### <span id="page-14-0"></span>7 Registres Modbus

### **AVIS!**

**Toutes les références aux registres concernent les registres dans le module sauf indication contraire.**

### 7.1 Compatibilité

Le module TCP Modbus prend en charge 2 modes d'exploitation :

- **•** En mode standard, le module utilise des registres définis dans les spécifications du protocole Modbus.
- **•** En mode antérieur, le module utilise les mêmes registres que le module Modbus de Danfoss. Certains registres sont différents de ceux indiqués dans les spécifications du protocole Modbus.

Les valeurs du bit 15 dans le registre 40001 déterminent le mode d'exploitation.

- **•** Mode standard : réglage bit 15 = 1. Les bits 0–7 du registre 40001 sont utilisés pour les ordres.
- **•** Mode antérieur : réglage bit 15 = 0. Les bits restants du registre 40001 sont réservés.

#### **Exemples**

10000000 00000001 = Démarrer le moteur (mode standard).

10000000 00000000 = Arrêter le moteur (mode standard).

00000000 xxxxxxxx = Passer en mode antérieur. Le module ignore les bits restants dans le registre 40001 et vérifie la valeur du registre 40002.

#### 7.2 Garantir une commande sûre et réussie

Les données écrites dans le module TCP Modbus restent dans ses registres jusqu'à ce que les données soient écrasées ou que le module soit réinitialisé. Le module TCP Modbus ne transfère pas d'ordres doubles consécutifs au démarreur progressif.

- **•** Si le démarreur progressif est lancé par communication par bus de terrain mais arrêté par le LCP ou une entrée distante, un ordre de démarrage identique ne peut pas être utilisé pour redémarrer le démarreur progressif.
- **•** Si le démarreur progressif peut également être commandé par l'intermédiaire du LCP ou des entrées distantes (et par les communications de bus de terrain), un ordre de commande doit être immédiatement suivi d'une demande d'état pour confirmer que l'ordre a été traité.

### 7.3 Configuration des paramètres du démarreur progressif

La gestion des paramètres consiste toujours en une écriture multiple de l'ensemble du bloc de paramètres.

Lors de la configuration des paramètres du démarreur progressif, le PLC doit être programmé avec les valeurs correctes pour tous les paramètres. La carte met à jour tous les paramètres du démarreur progressif en fonction des valeurs du PLC.

## **ATTENTION**

#### **COMPORTEMENT IMPRÉVISIBLE**

**Ne pas changer les valeurs par défaut du groupe de paramètres 20-\*\* Factory Parameters (Paramètres d'usine). Si ces valeurs sont modiées, le démarreur progressif pourrait avoir un comportement imprévisible.**

#### 7.4 Mode standard

### 7.4.1 Configuration du PLC

Le PLC doit être configuré pour mapper les registres dans le module aux adresses dans le PLC.

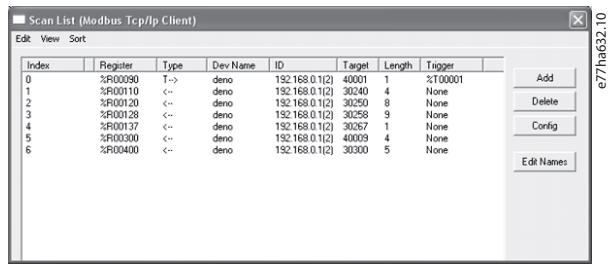

**Illustration 7.1 Exemple de mappage des registres du PLC aux registres du module TCP Modbus (cible)**

Danfoss

#### <span id="page-15-0"></span>7.4.2 Registres d'ordre et de configuration (lecture/écriture)

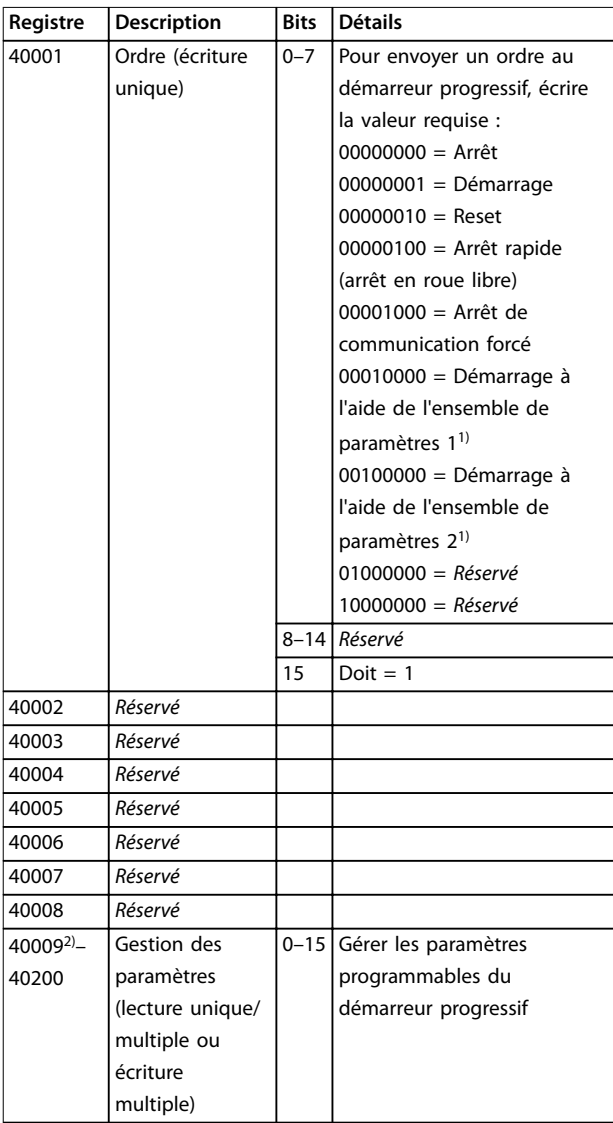

#### **Tableau 7.1 Registres d'ordre et de conguration**

1) S'assurer que l'entrée programmable n'est pas réglée sur Motor Set Select (sélection des réglages du moteur) avant d'utiliser cette fonction.

2) Voir les manuels du démarreur progressif concerné pour obtenir une liste complète des paramètres. Le premier paramètre de produit est toujours attribué au registre 40009. Le dernier paramètre de produit est attribué au registre 40XXX, où XXX = 008 plus le nombre total de paramètres disponibles dans le produit. Le module TCP Modbus peut lire ou écrire un maximum de 125 registres en une opération. Ces registres prennent en charge une écriture multiple (code de fonction Modbus 16). Toute tentative d'écrire un seul registre génère un code de défaut 01 (code de fonction non autorisée).

7.4.3 Registres de rapports d'état (lecture seule)

### **AVIS!**

**Pour les modèles MCD5-0053B et plus petits (ID de modèle de démarreur progressif 1-4), le courant rapporté par les registres de communication est 10 fois plus important que la valeur réelle.**

### **AVIS!**

**Les fonctions suivantes sont disponibles uniquement avec les démarreurs progressifs MCD 500 :**

- **• Gestion des paramètres**
- **• Commande de moteur double**
- **• Entrées digitales**
- **• Jogging**
- **• Mesure du courant en ampères**
- **• Informations sur la puissance**
- **• Avertissements**

**Les démarreurs progressifs à boucle ouverte MCD 201 ne prennent pas en charge les informations de courant et de température du moteur.**

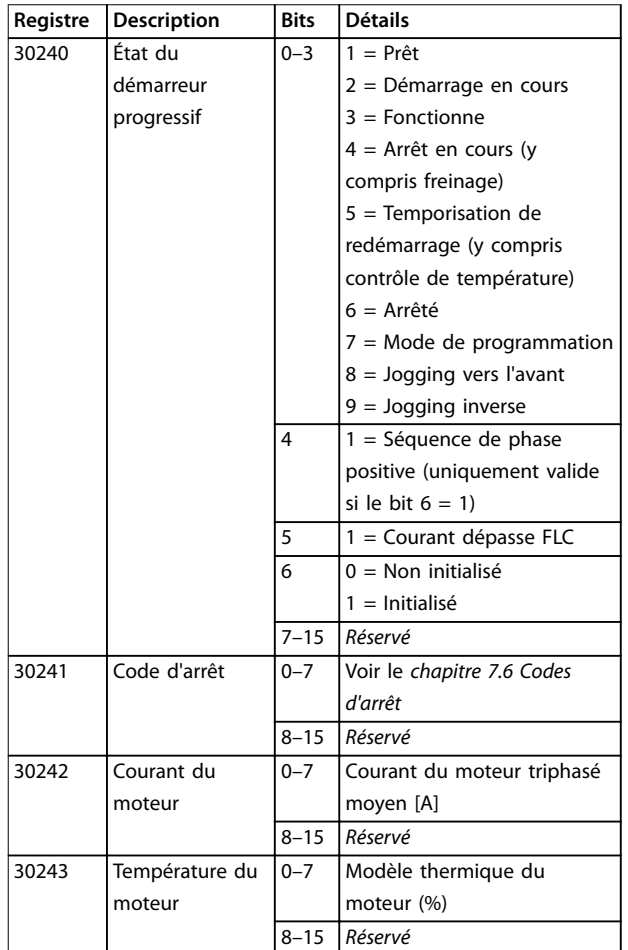

Danfoss

#### Registres Modbus **Caucase Entrarchista de la Guide d'installation**

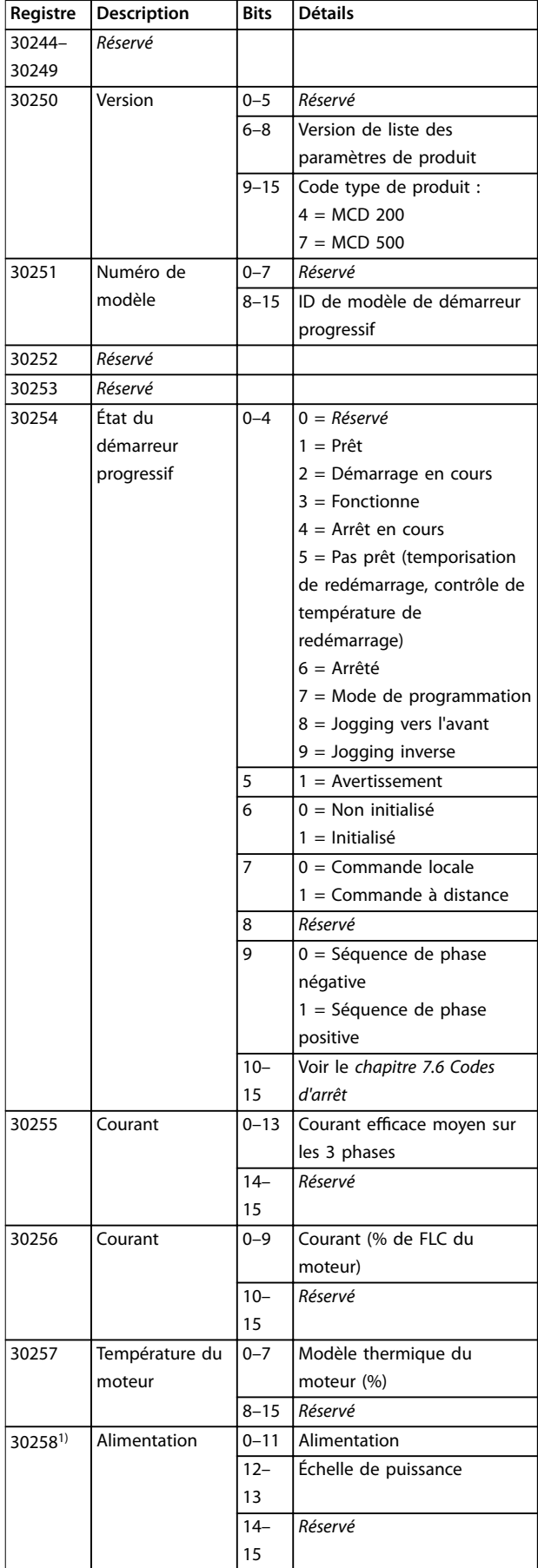

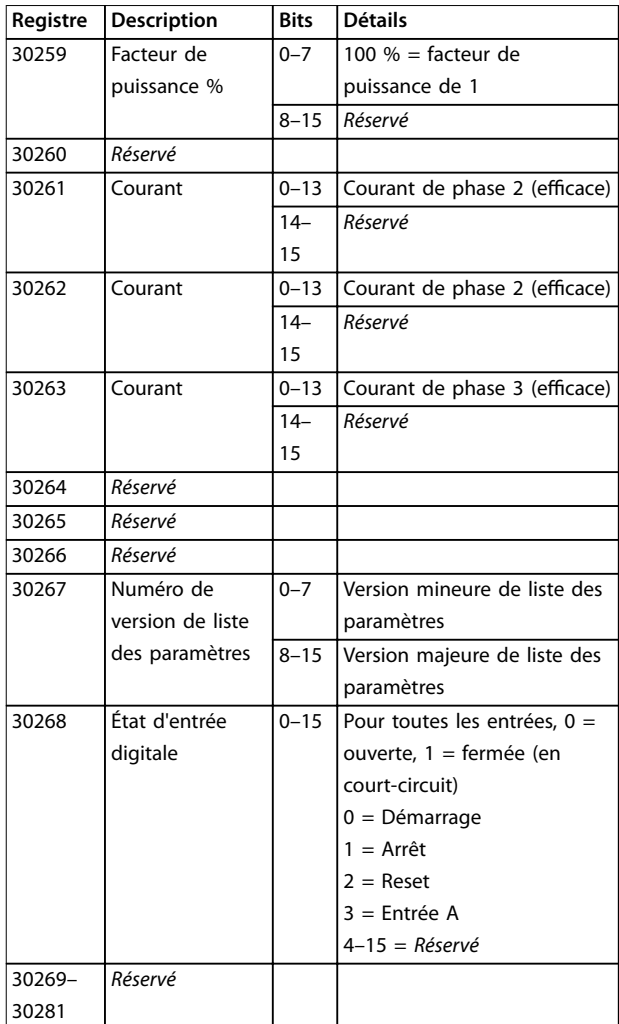

#### **Tableau 7.2 Registres de rapports d'état**

1) L'échelle de puissance fonctionne comme suit :

0 = Multiplier la puissance par 10 pour obtenir W.

 $1 =$  Multiplier la puissance par 100 pour obtenir W.

 $2 = \text{Puis}$ sance (kW).

3 = Multiplier la puissance par 10 pour obtenir kW.

Danfoss

### <span id="page-17-0"></span>7.4.4 Exemples

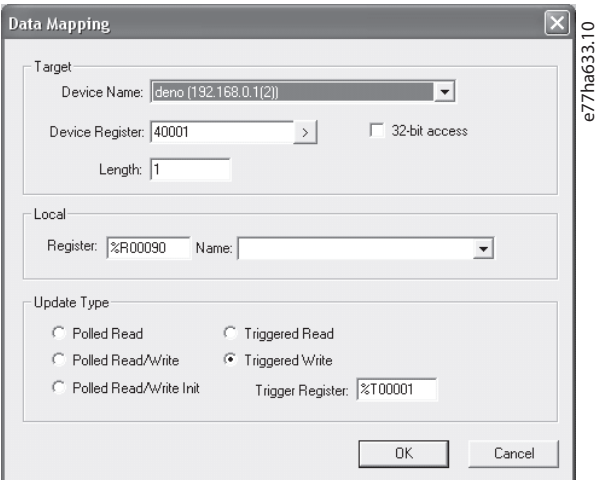

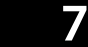

**Illustration 7.2 Envoyer ordre de démarrage (registre 40001)**

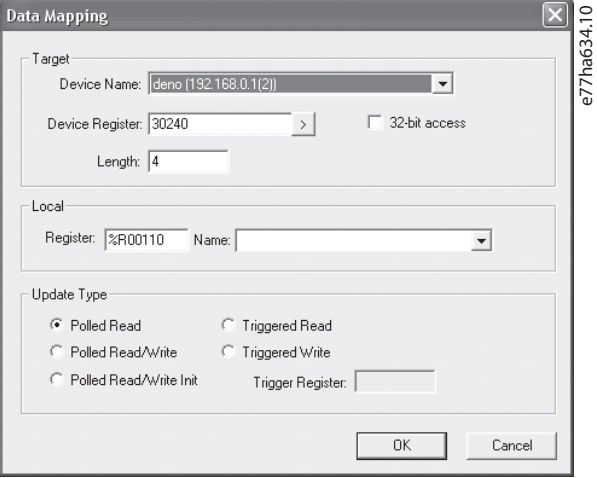

**Illustration 7.3 Obtenir état (démarrage à l'adresse 30240)**

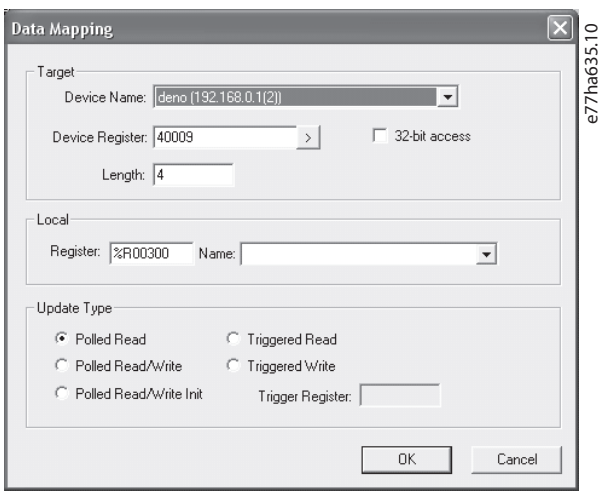

**Illustration 7.4 Obtenir valeurs de paramètre (démarrage au registre 40009)**

### 7.5 Mode antérieur

### 7.5.1 Configuration du PLC

Le PLC doit être configuré pour mapper les registres dans le module aux adresses dans le PLC.

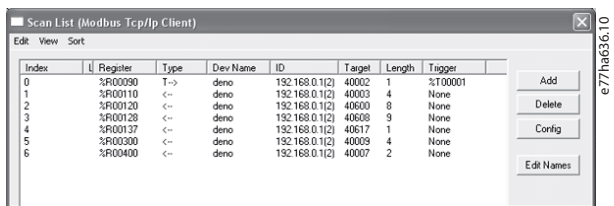

**Illustration 7.5 Exemple de mappage des registres du PLC aux registres du module TCP Modbus (cible)**

### 7.5.2 Registres

### **AVIS!**

**Pour les modèles MCD5-0053B et plus petits (ID de modèle de démarreur progressif 1-4), le courant rapporté par les registres de communication est 10 fois plus important que la valeur réelle.**

### **AVIS!**

**Certains démarreurs progressifs ne prennent pas en charge certaines fonctions.**

Danfoss

### Registres Modbus **Caucase Entrarchista de la Guide d'installation**

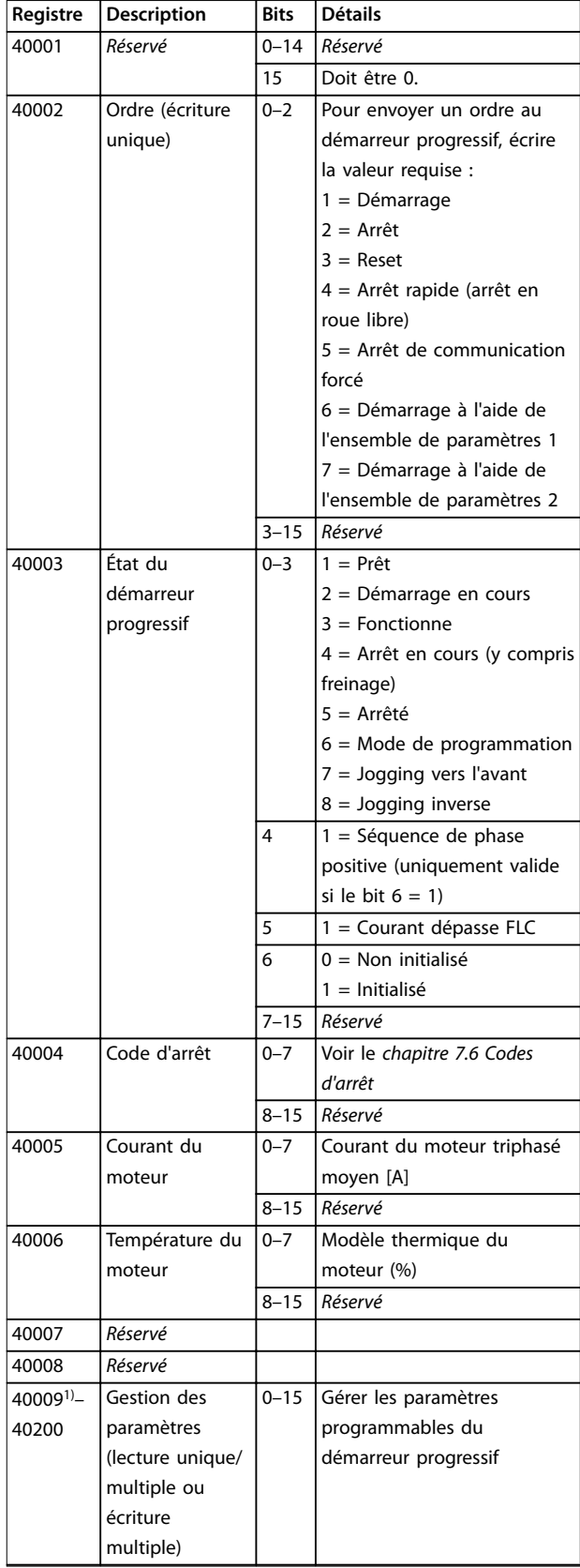

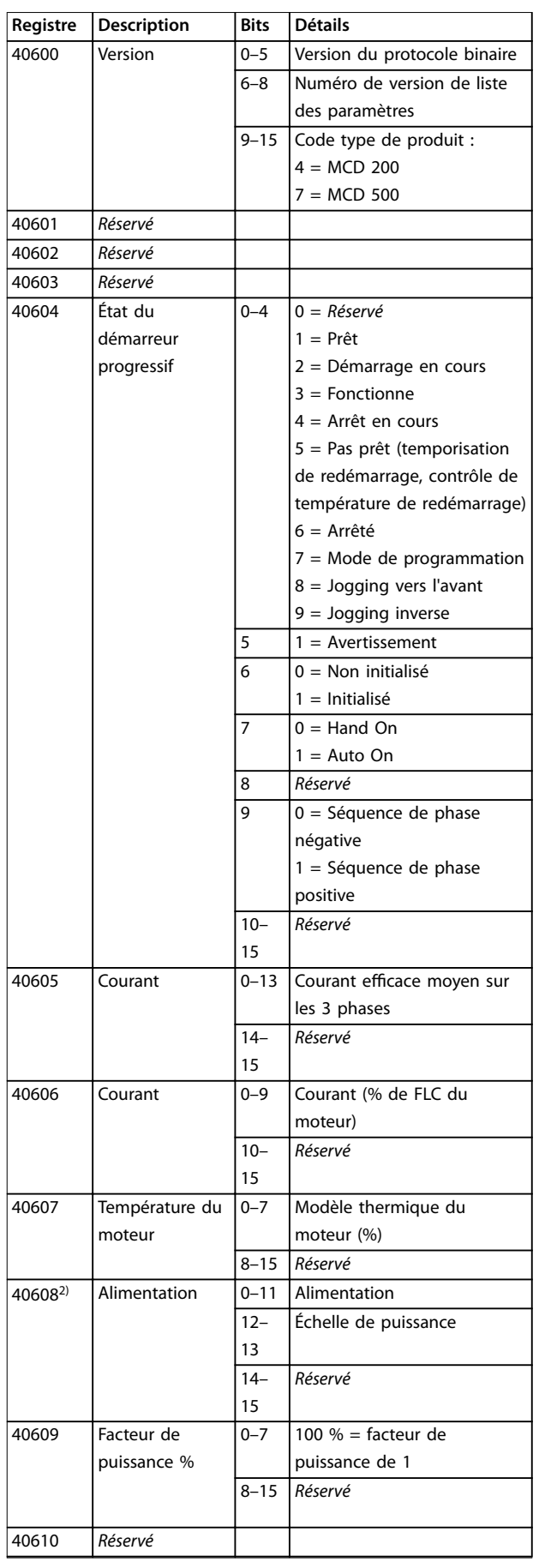

Danfoss

<span id="page-19-0"></span>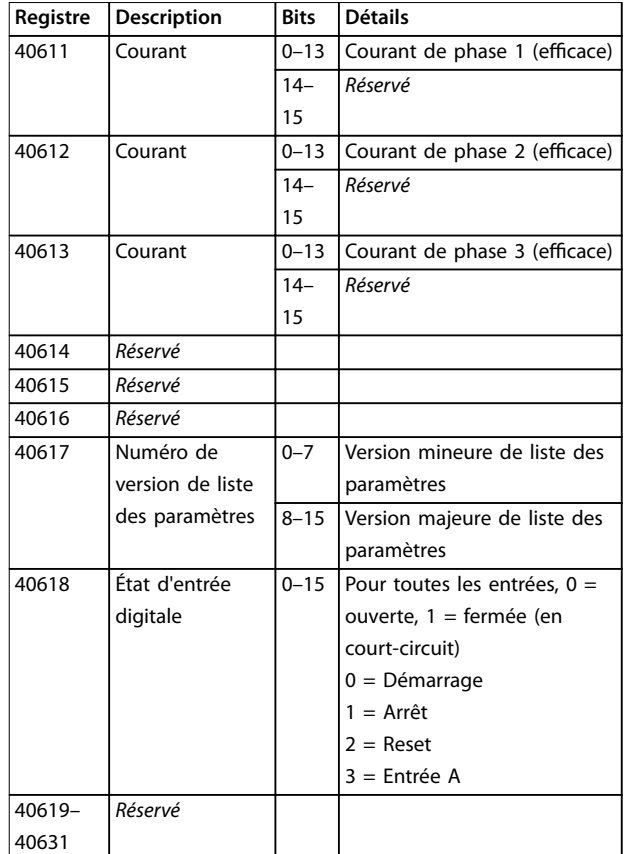

#### **Tableau 7.3 Registres de mode antérieur**

1) Voir le manuel du démarreur progressif concerné pour obtenir une liste complète des paramètres. Le premier paramètre de produit est toujours attribué au registre 40009. Le dernier paramètre de produit est attribué au registre 40XXX, où XXX = 008 plus le nombre total de paramètres disponibles dans le produit. Le module TCP Modbus peut lire ou écrire un maximum de 125 registres en une opération. Ces registres prennent en charge une écriture multiple (code de fonction Modbus 16). Toute tentative d'écrire sur un seul registre génère un code de défaut 01 (code de fonction non autorisée).

2) L'échelle de puissance fonctionne comme suit :

0 = Multiplier la puissance par 10 pour obtenir W.

1 = Multiplier la puissance par 100 pour obtenir W.

 $2$  = Puissance (kW).

3 = Multiplier la puissance par 10 pour obtenir kW.

### 7.5.3 Exemples

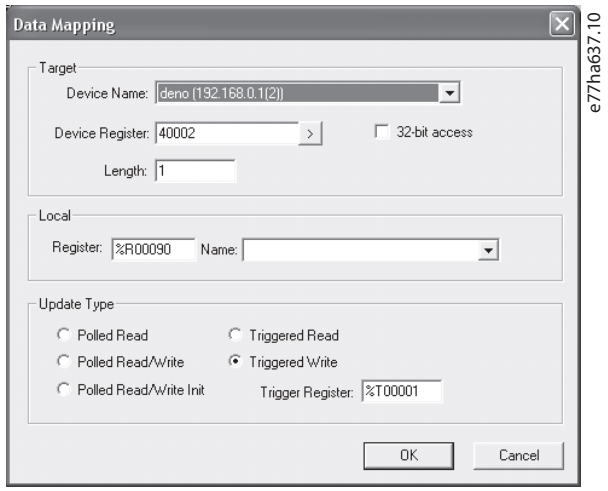

**Illustration 7.6 Envoyer ordre de démarrage (registre 40002)**

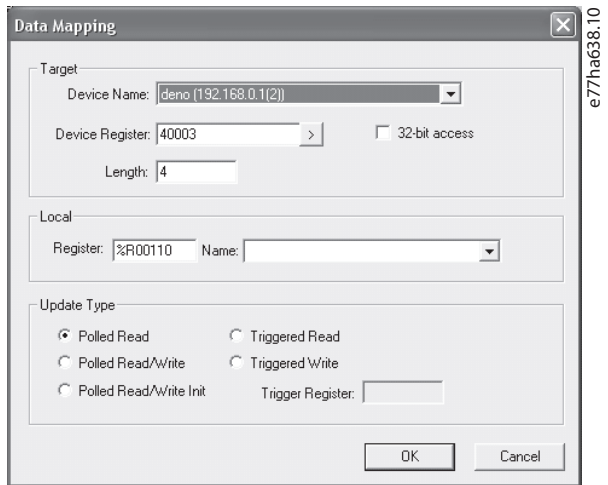

**Illustration 7.7 Obtenir état (démarrage au registre 40003)**

**7 7**

<span id="page-20-0"></span>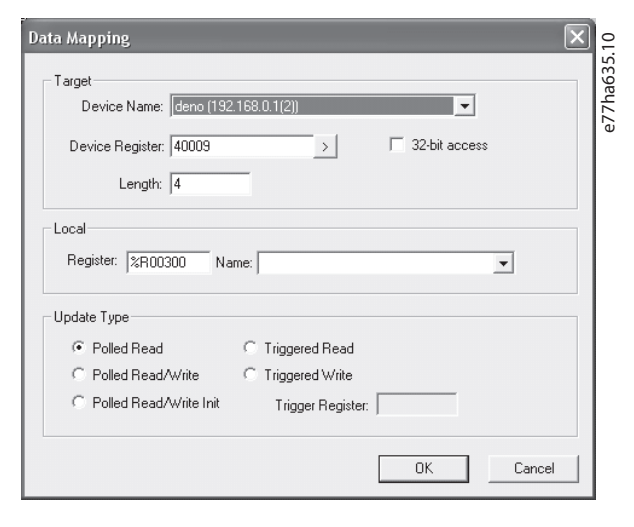

**Illustration 7.8 Obtenir valeurs de paramètre (démarrage au registre 40009)**

### 7.6 Codes d'arrêt

Les codes d'arrêt sont rapportés dans les registres 30241 et 30254 (mode standard) et le registre 40604 (mode antérieur).

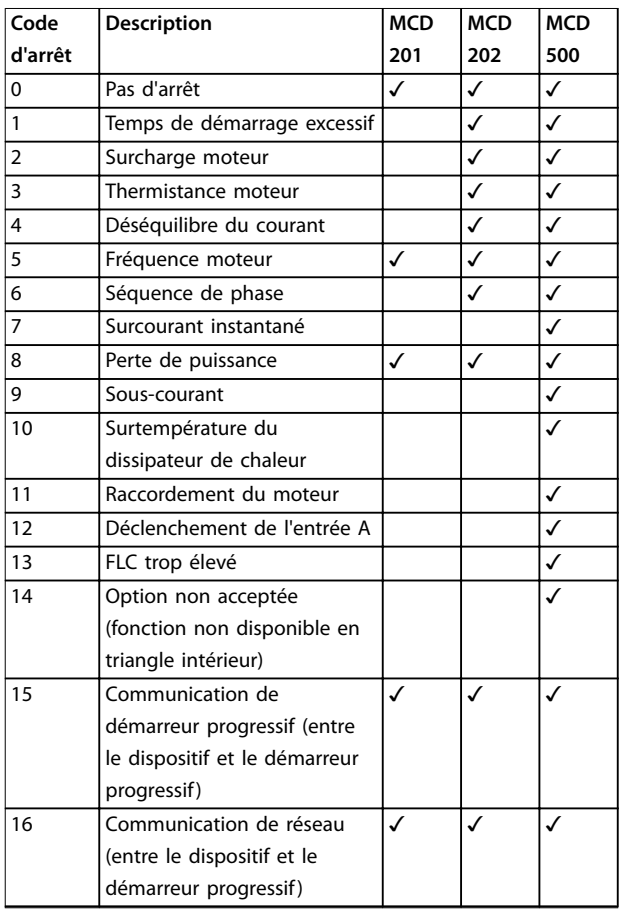

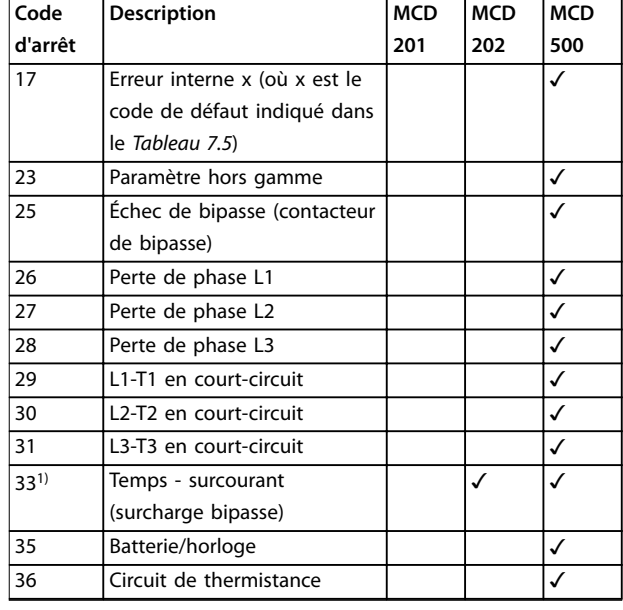

#### **Tableau 7.4 Codes d'arrêt**

1) Pour le MCD 500, la protection temps - surcourant n'est disponible que sur les modèles à bipasse interne.

### 7.6.1 Erreur interne X

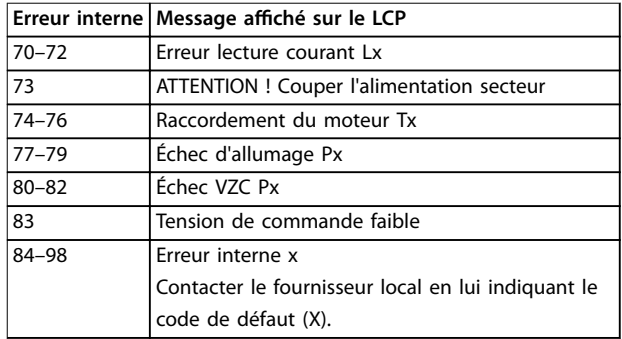

**Tableau 7.5 Code d'erreur interne associé au code d'arrêt 17**

**7 7**

Danfoss

### <span id="page-21-0"></span>8 Configuration réseau

Le dispositif prend en charge les topologies en étoile, en bus et en anneau.

#### 8.1 Topologie en étoile

Dans un réseau en étoile, tous les contrôleurs et les dispositifs se connectent à un commutateur de réseau central.

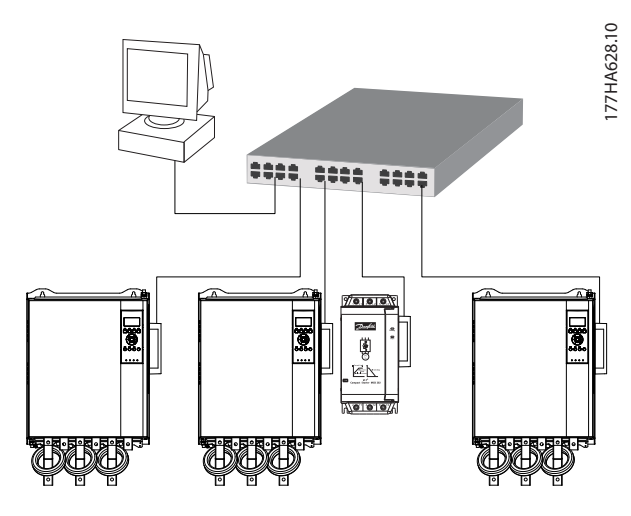

**Illustration 8.1 Topologie de réseau en étoile**

#### 8.2 Topologie en bus

Dans un réseau en bus, le contrôleur se connecte directement à un port du 1<sup>er</sup> module. Le 2<sup>e</sup> port Ethernet se connecte à un autre module, qui se connecte à son tour à un autre dispositif jusqu'à ce que tous les dispositifs soient raccordés.

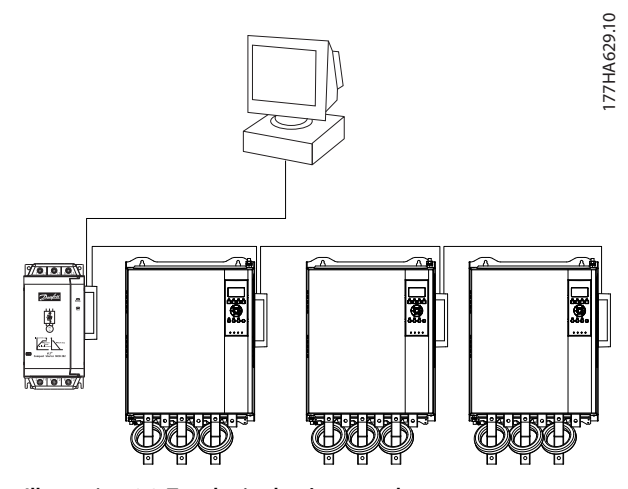

**Illustration 8.2 Topologie de réseau en bus**

### **AVIS!**

**Le dispositif comporte un commutateur intégré pour permettre aux données de passer par la topologie en bus. Le dispositif doit recevoir l'alimentation de commande du démarreur progressif pour que le commutateur fonctionne.**

### **AVIS!**

**Si la connexion entre 2 dispositifs est interrompue, le contrôleur ne peut pas communiquer avec les dispositifs après le point de coupure.**

### **AVIS!**

**Chaque connexion retarde la communication avec le dispositif suivant. Le nombre maximal de dispositifs dans un réseau en bus est de 32. Il ne faut pas dépasser ce nombre au risque de réduire la abilité du réseau.**

#### 8.3 Topologie en anneau

Dans un réseau en anneau, le contrôleur se connecte au 1<sup>er</sup> module par le biais d'un commutateur de réseau. Le 2<sup>e</sup> port Ethernet du module se connecte à un autre dispositif, qui se connecte à son tour à un autre dispositif jusqu'à ce que tous les dispositifs soient raccordés. Le dispositif final se connecte à nouveau au commutateur.

Le dispositif prend en charge la configuration de nœuds d'anneau avec balise.

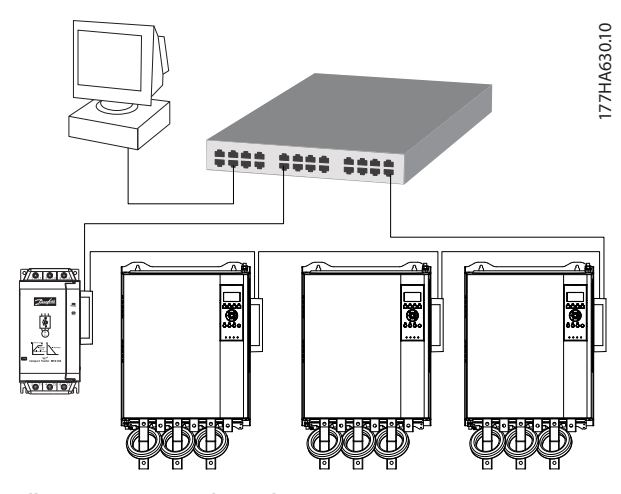

**Illustration 8.3 Topologie de réseau en anneau**

### **AVIS!**

**Le commutateur de réseau doit prendre en charge la détection de perte de phase.**

### <span id="page-22-0"></span>8.4 Topologies combinées

Un même réseau peut comporter des composants en étoile et des composant en bus.

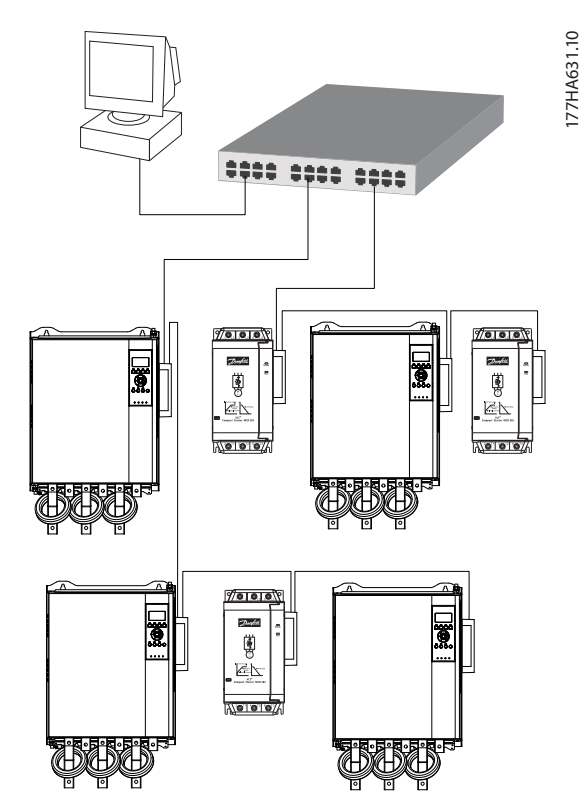

**Illustration 8.4 Topologie combinée de réseau en étoile/en bus**

Danfoss

Danfoss

<span id="page-23-0"></span>**Spécifications Module TCP Modbus** 

## 9 Spécifications

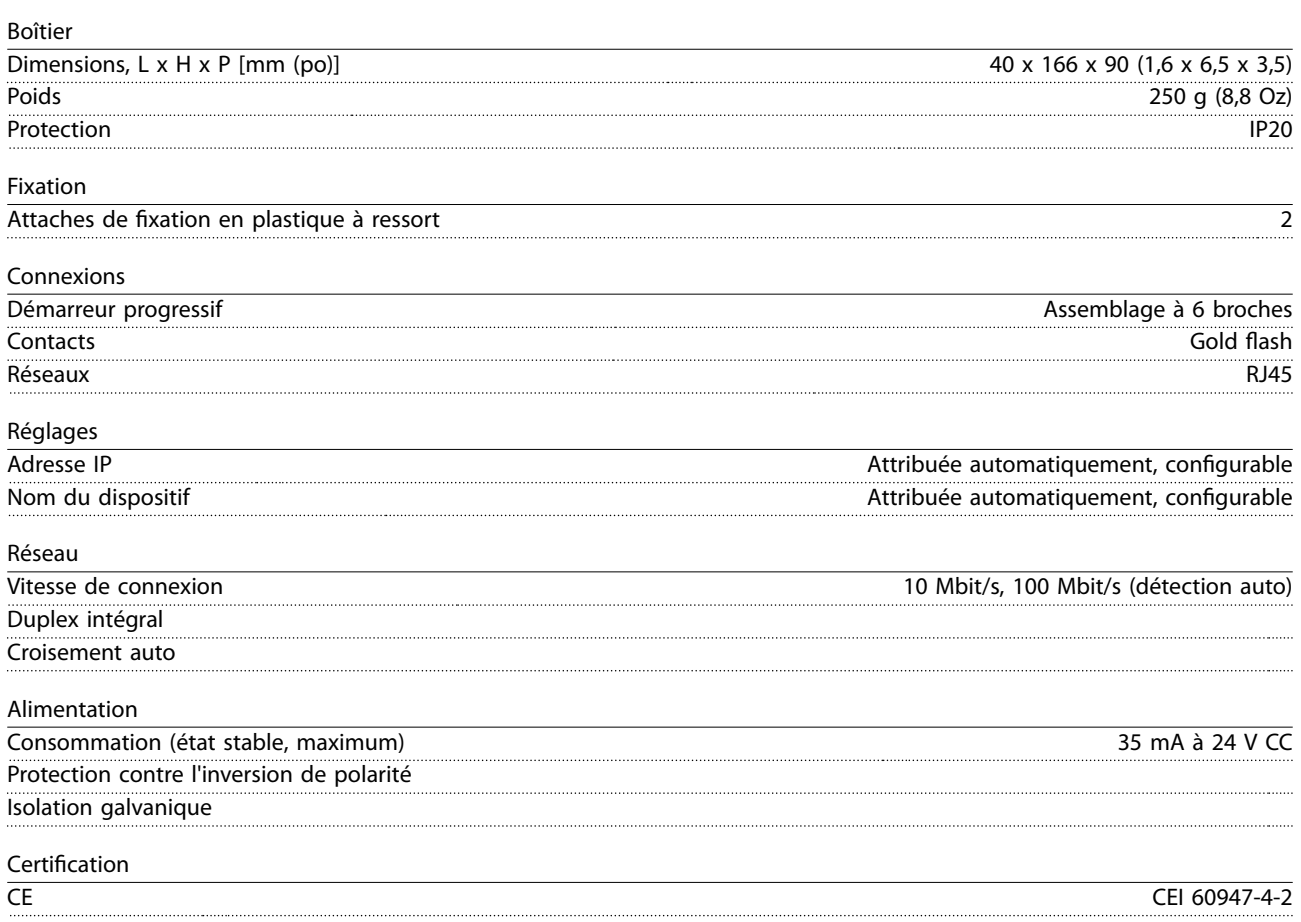

### <span id="page-24-0"></span>Indice

### $\overline{A}$

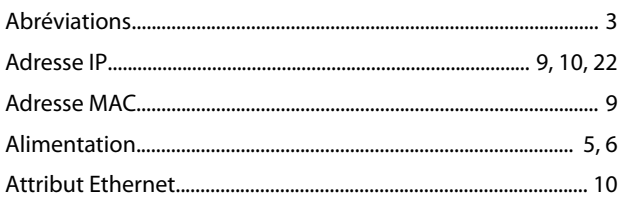

### $\overline{B}$

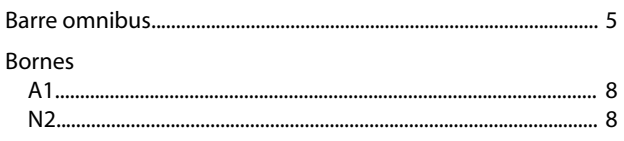

### $\mathsf{C}$

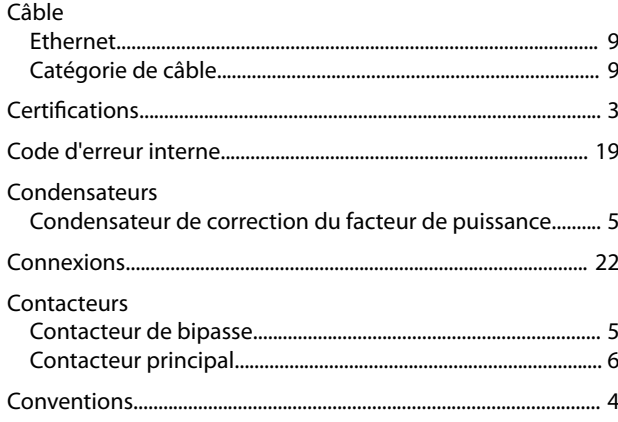

### $\mathsf{D}$

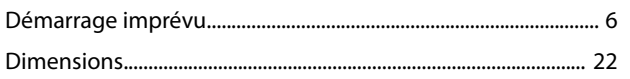

### $\overline{E}$

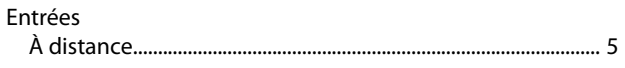

### G

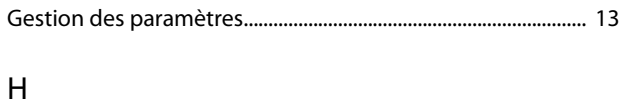

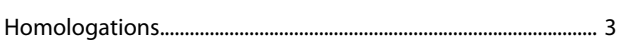

### $\overline{1}$

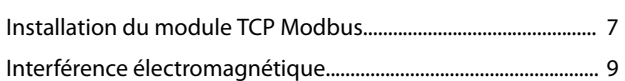

### $\mathsf L$

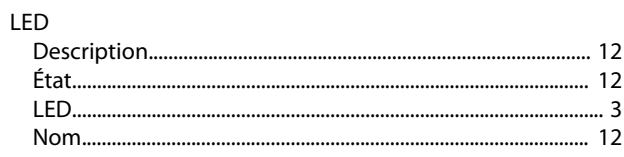

### ${\sf M}$

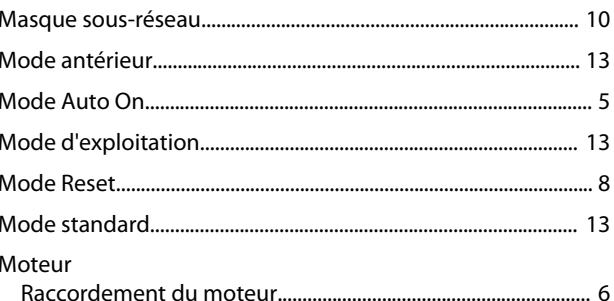

### $\overline{P}$

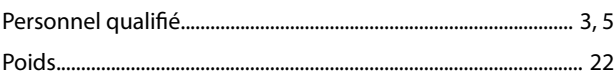

### $\overline{\mathsf{R}}$

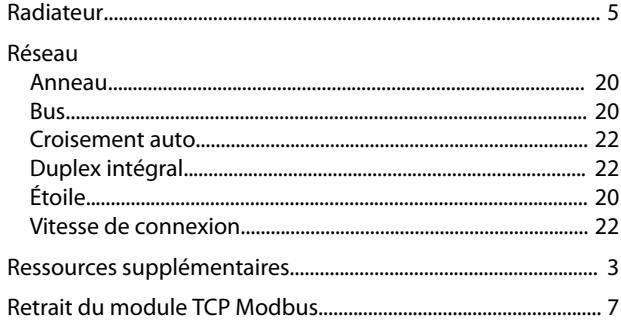

### $\mathsf{S}$

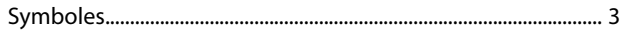

### $\cup$

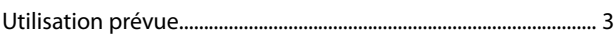

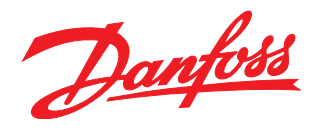

### **Danfoss VLT Drives**

1 bis Av. Jean d'Alembert, 78990 Elancourt France Tél.: +33 (0) 1 30 62 50 00 Fax.: +33 (0) 1 30 62 50 26 e-mail: Variateurs.vlt@danfoss.fr www.drives.danfoss.fr

#### **Danfoss VLT Drives** A. Gossetlaan 28, 1702 Groot-Bijgaarden Belgique Tél.: +32 (0) 2 525 0711 Fax.: +32 (0) 2 525 07 57 e-mail: drives@danfoss.be

www.danfoss.be/drives/fr

#### **Danfoss AG, VLT® Antriebstechnik** Parkstrasse 6 CH-4402 Frenkendorf Tél.: +41 61 906 11 11 Telefax: +41 61 906 11 21

Danfoss décline toute responsabilité quant aux erreurs qui se seraient glissées dans les catalogues, brochures ou autres documentations écrites. Dans un souci constant d'amélioration, Danfoss se<br>réserve le droit d'apporter caractéristiques déjà arrêtées en accord avec le client. Toutes les marques de fabrique de cette documentation sont la propriété des sociétés correspondantes. Danfoss et le logotype Danfoss sont des marques de fabrique de Danfoss A/S. Tous droits réservés.

www.danfoss.ch

Danfoss A/S Ulsnaes 1 DK-6300 Graasten [vlt-drives.danfoss.com](http://vlt-drives.danfoss.com)

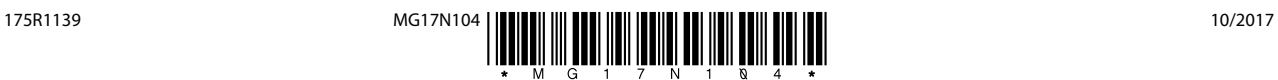